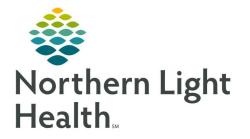

March 3, 2022

## This Quick Reference Guide (QRG) reviews how to Manage Pathology orders

## **Common Buttons & Icons**

|          | Order Result Viewer icon    |
|----------|-----------------------------|
| 8        | Department Order Entry icon |
| 4        | Search icon                 |
| X        | X Close button              |
| <i>2</i> | Refresh icon                |

## Document an Add-On Order

## From the AppBar:

- **<u>STEP 1</u>**: Click the **Order Result Viewer** icon. The Find Orders window displays.
- **<u>STEP 2</u>**: Enter and select your patient from the **Name** field.
- STEP 3: Click OK.
- **<u>NOTE</u>**: You can place add-on orders if the status of the order is In-Lab or Dispatched.
- **<u>STEP 4</u>**: Click the order you wish to add on to.
- **<u>STEP 5</u>**: Click the **Department Order Entry** icon in the toolbar. The Department Order Entry window displays.
- **<u>STEP 6</u>**: Enter the order you wish to add in the **Orderable** field.
- **<u>STEP 7</u>**: Click the **Search** icon. The Find Orderable window displays.
- **<u>STEP 8:</u>** Click the desired order.
- **<u>STEP 9</u>**: Click **OK**. The Select Container window displays.
- **<u>STEP 10</u>**: Verify that the selected container matches the recommended container.
- **<u>NOTE</u>**: If the selected container does not match, complete the following steps:
  - Clear the selected container check box.
  - Select the Create New Containers check box.
  - Select the check box for the recommended container.
- STEP 11: Click OK.
- **<u>STEP 12</u>**: Click the **Label Printer** drop-down arrow.

- **<u>STEP 13</u>**: Click the appropriate printer.
- **STEP 14:** Click **Add**.
- **<u>STEP 15:</u>** Click **Submit**.
- **<u>STEP 16</u>**: Click the **X Close** button to close Department Order Entry. You return to Order Result Viewer.
- **<u>STEP 17</u>**: Click the **Refresh** icon to bring in the latest order info.

For questions regarding process and/or policies, please contact your unit's Clinical Educator or Clinical Informaticist. For any other questions please contact the Customer Support Center at: 207-973-7728 or 1-888-827-7728.